# **Treinamento Básico Arquivei**

Como otimizar o uso do Arquivei em home office com 5 ferramentas

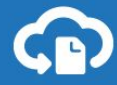

# Parte 1

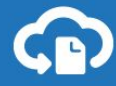

## Quais documentos fiscais encontramos no Arquivei?

Há **6 tipos de documentos fiscais** que você pode gerenciar através do Arquivei. A lista com os tipos de documentos pode ser encontrada no Menu lateral "Acesso às notas":

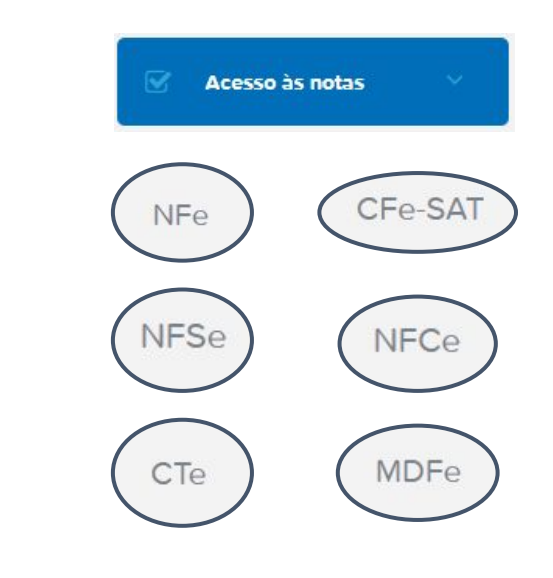

*Conheça em detalhes os 6 tipos de documentos fiscais*

**[Clique aqui](https://academia.arquivei.com.br/infografico-documentos-fiscais-no-arquivei/)**

#### Adicionar empresas

O primeiro passo para ter acesso aos Documentos Fiscais é adicionar as empresas na sua conta.

- 1. Faça login com e-mail e senha do administrador da conta Arquivei
- 2. Acesse "Minhas Empresas" no Menu Lateral Esquerdo
- 3. Clique em Adicionar Empresa e preencha o CNPJ e UF para adicionar uma empresa por vez. Em seguida, clique em "Salvar novas Empresas"
- 4. Para adicionar um conjunto de empresas de uma só vez, clique em Adicionar Empresas em Lote para baixar, preencher e depois importar um modelo em Excel com todas as empresas a serem adicionadas na plataforma.

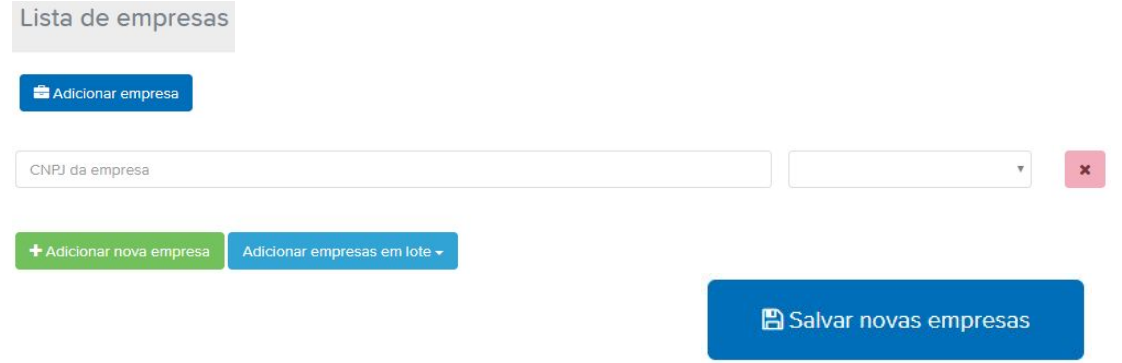

#### Configure seu certificado digital!  $\Delta$ 1

É por meio da conexão com o seu certificado e a Sefaz que entregamos as notas com validação jurídica.

Se o seu certificado é modelo **A1**, basta enviá-lo com segurança para o Arquivei. A consulta poderá ser feita de qualquer computador e a senha deve ser inserida apenas uma vez.

#### **1º passo**

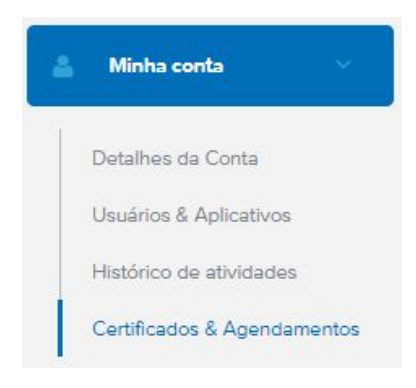

#### **2º passo**

Arquivo do Certificado

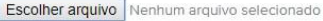

Senha do Certificado

### Configure seu certificado digital!  $\Delta$ 1

Com o certificado modelo **A1** é possível realizar agendamentos gratuitos de consulta automática!

Há duas maneiras de fazer isso:

- 1. Logo após o envio do certificado será exibido automaticamente a janela para agendamento;
- 2. Em Minha Conta > Certificados e Agendamentos, localize o certificado na lista e clique em "Agendar". Em seguida, basta escolher entre a Consulta Resumo (sem XML) ou Completa (com XML) e marcar o horário de sua preferência

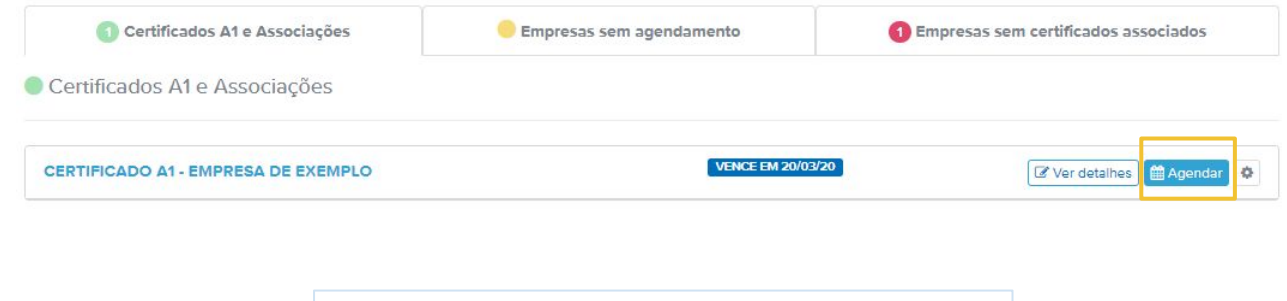

*Entenda qual a importância do seu certificado digital estar atualizado e sincronizado no Arquivei :*

**[Clique aqui](https://academia.arquivei.com.br/infografico-certificado-digital-a-identificacao-da-sua-empresa/)**

## Configure seu certificado digital! A3

Para o certificado modelo **A3** é necessário instalar alguns programas no seu computador para que a consulta das notas seja rápida e segura, além do certificado estar plugado no mesmo computador que realizará a consulta.

- 1. O seu sistema operacional deve ser Windows, pois nosso módulo de segurança não funciona em sistemas Linux e MacOS.
- 2. [Clique aqui e baixe nosso Módulo de Segurança](https://da8i9deqe622q.cloudfront.net/assets/setup-arquivei-seguranca.exe) para estabelecer uma conexão segura entre você, a Sefaz e o Arquivei.
- 3. Caso você utilize o **navegador Chrome**, [instale a extensão](https://chrome.google.com/webstore/detail/m%C3%B3dulo-de-seguran%C3%A7a-arqui/cgmejelnlfpleklaigpfhghbieoimfao?hl=pt-BR) em seu navegador aparecerá uma janelinha quando estiver fazendo a primeira consulta, basta aceitar.

Se a consulta não ocorrer, entre em contato com a gente pelo chat =)

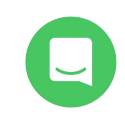

## O que significa cada aba da lista de NFes e CTes?

Para **NFes**, há 4 abas:

**Recebidas Emitidas Transporte** Citadas BETA **Transporte Recebidas** NFes de produto em que o CNPJ consultado foi NFes de entrada/compras que a SEFAZ inserido no campo "Transportadora". A disponibiliza durante a consulta para o CNPJ transportadora precisa ter acesso à essas NFes consultado. para que consiga emitir os CTes. **Emitidas Citadas** NFes de saída/vendas. A SEFAZ não NFes disponibilizadas para terceiros. Significa disponibiliza durante a consulta e elas que o CNPJ consultado foi inserido no campo precisam ser importadas para o Arquivei. <AutXML> pelo emitente para que ele também tenha permissão para acessá-la.

As **CTes** são documentos fiscais que regulamentam o transporte da mercadoria registrado anteriormente na NFe. Para CTes, há 2 abas:

Tomador

Não Tomador

**Tomador** - CNPJ pagador do frete.

**Não Tomador** - CNPJ não pagador do frete.

#### Manifestação de NFes

Conjunto de eventos que permite ao destinatário manifestar sua participação comercial no documento fiscal.

São 4 eventos de manifestação sobre a operação: Ciência, Confirmada, Desconhecida, Não realizada.

As NFes podem ser manifestadas de forma unitária ou em lote!

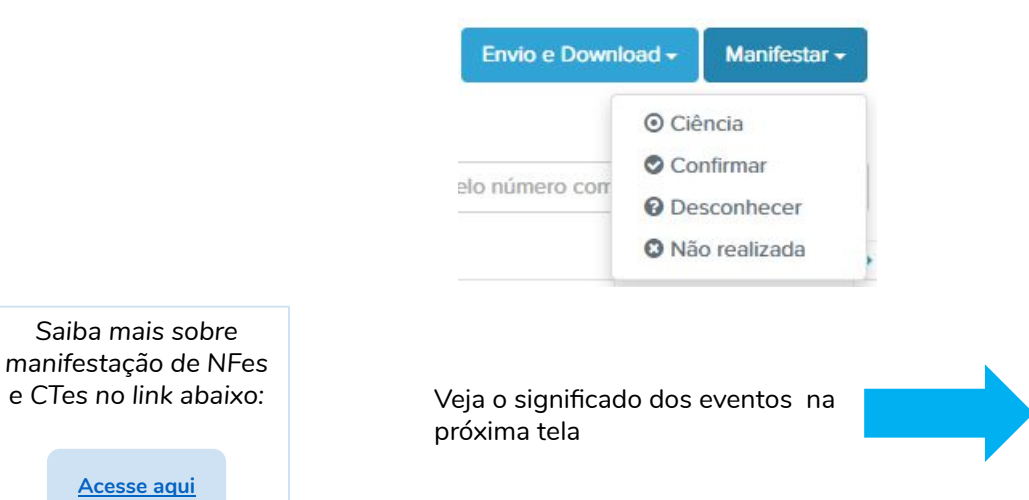

#### **Basta escolher o evento:**

#### Manifestação de NFes

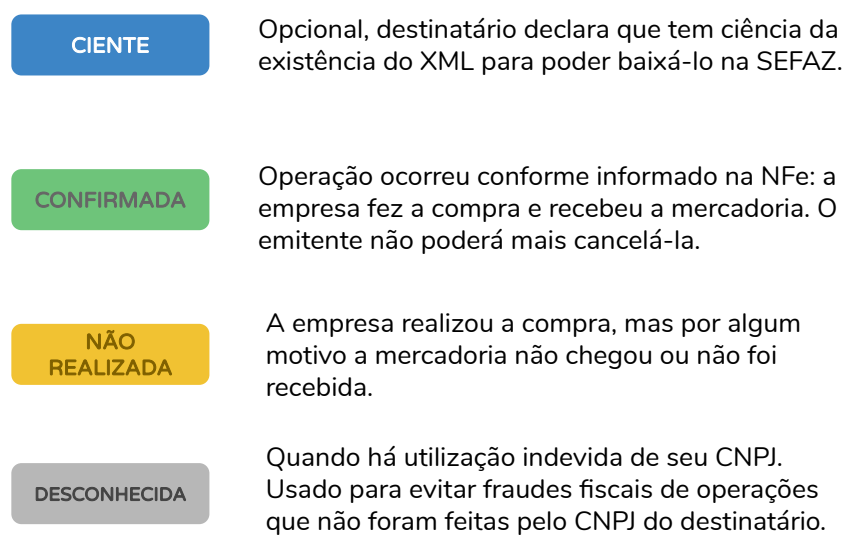

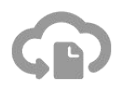

#### Desacordo de CTes

Oficialmente nomeada como "prestação de serviço em desacordo com o informado no CTe".

Tomador pode informar à SEFAZ e à transportadora que não está de acordo com as informações daquele documento fiscal.

Os CTes precisam ser manifestados de forma unitária já que cada CTe pode ter uma justificativa de recusa diferente.

**Basta passar o mouse em cima do CTe:**

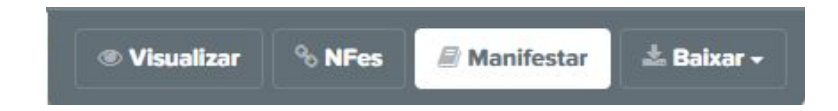

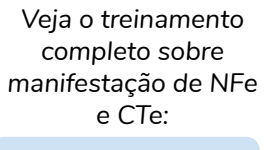

Veja o passo a passo na próxima tela

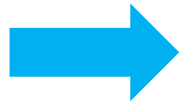

**[Acesse aqui para](https://academia.arquivei.com.br/manifestacao-nfe-e-cte/) [assistir](https://academia.arquivei.com.br/manifestacao-nfe-e-cte/)**

#### Desacordo em CTes

Escolha entre "Justificativa padrão" ou "Justificativa manual" e clique em "Manifestar":

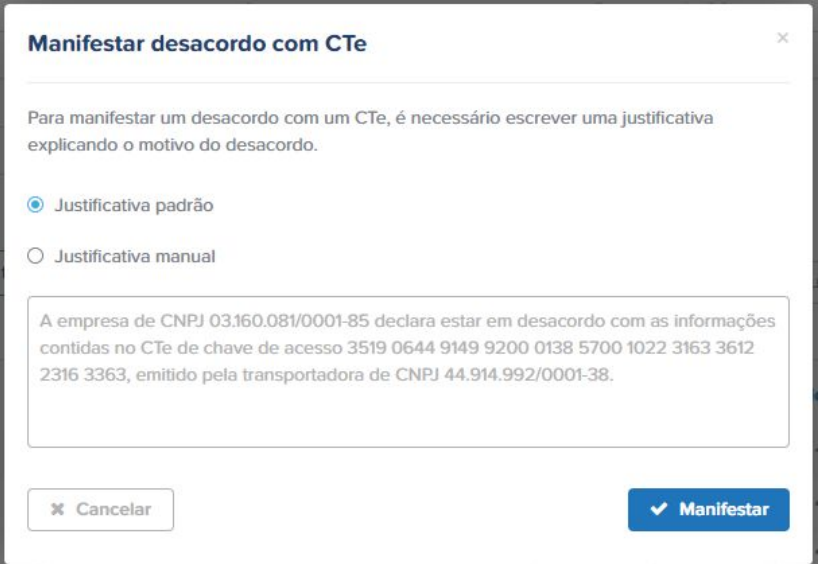

## Importação gratuita de saídas e histórico de XML

A SEFAZ Nacional não libera a consulta de XMLs emitidos ou consultas com período maior do que 90 dias retroativos. Pensando nisso, a Arquivei disponibiliza um aplicativo que importa automaticamente seus XMLs emitidos ou seu histórico.

Instale o aplicativo de Upload Automático de XMLs para que ele faça a importação automática de seus documentos fiscais!

Clique aqui e faça a **[instalação do aplicativo](https://da8i9deqe622q.cloudfront.net/assets/setup-arquivei-integrador-latest.exe)**

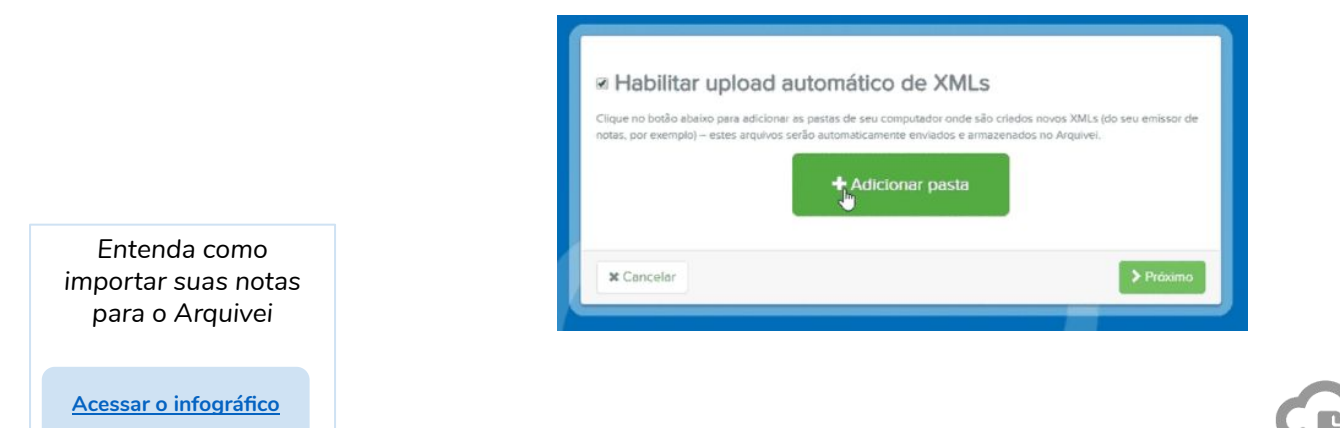

Parte 2

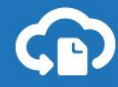

#### Adicione usuários na sua conta

Adicione usuários para que eles tenham acesso a todos os CNPJs da sua conta e para facilitar a conferência dos documentos fiscais.

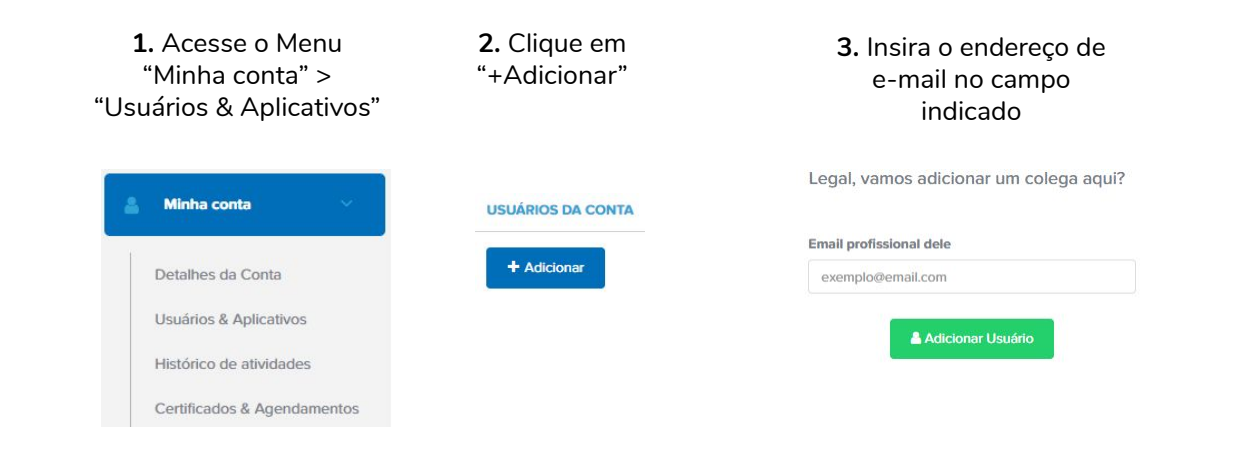

**4.** O usuário ficará ativo quando aceitar o convite enviado por e-mail

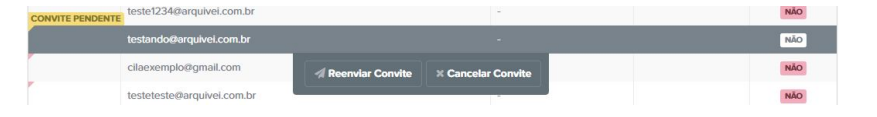

## Painel de Acesso Básico: comunicação entre contabilidade e empresas clientes

Para facilitar a conferência dos documentos fiscais, adicione colaboradores do seu negócio para eles também visualizarem todos os CNPJs da conta!

- Os clientes podem liberar acesso para os contadores visualizarem as notas de cada empresa que estiver na conta;
- Contadores também podem liberar acesso para que cada cliente visualize as notas apenas da empresa em que trabalha;
- Contador não dependerá mais dos envios de notas dos clientes e clientes poderão acessar ou consultar todas as notas recebidas a qualquer momento;
- Poderá adicionar o mesmo email em mais de 1 empresa.

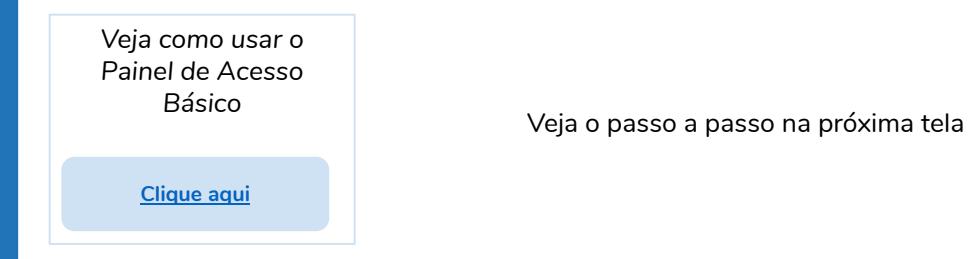

### Como adicionar Painel de Acesso Básico

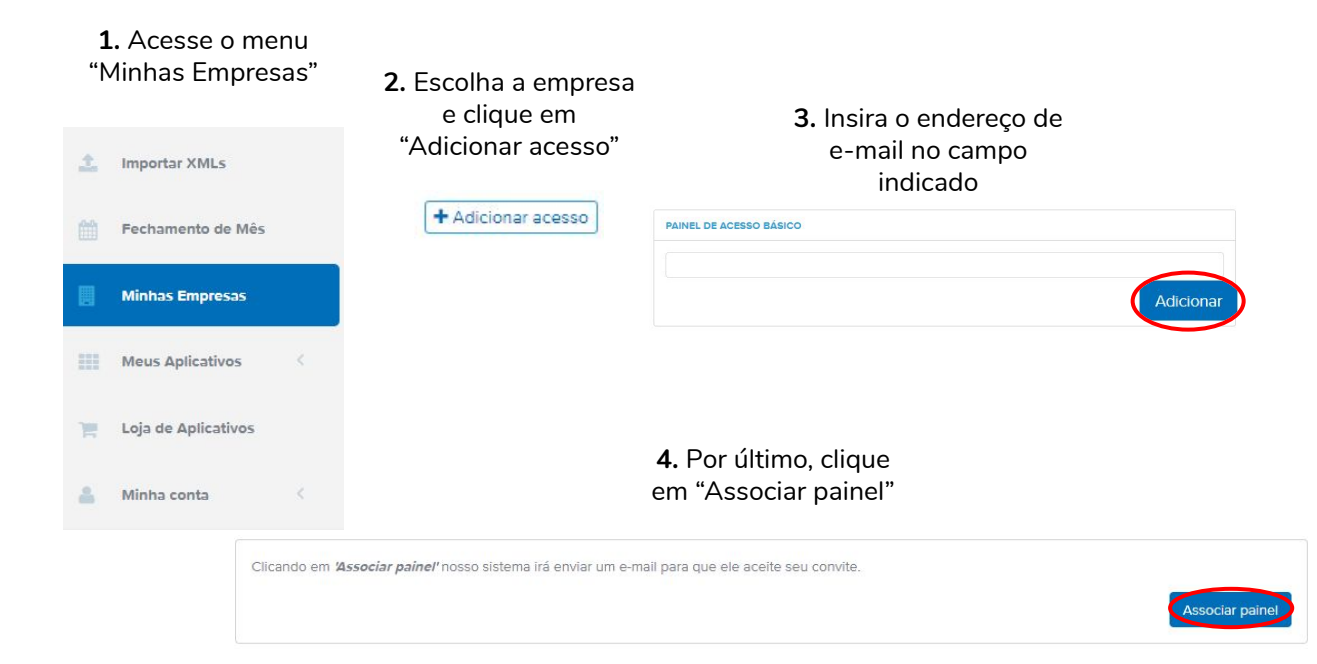

#### Campo AutXML

O Campo AutXML é uma possibilidade criada pela Sefaz para que uma empresa ou pessoa que não teve participação nas operações de uma NFe (ou seja, que não são nem emissores nem recebedores) tenham autorização para baixá-la com validade jurídica pelos meios oficiais.

É possível configurar alguns ERPs para fazerem o preenchimento desse campo automaticamente e alguns sistemas mais simples exigem que a informação seja preenchida no momento da emissão.

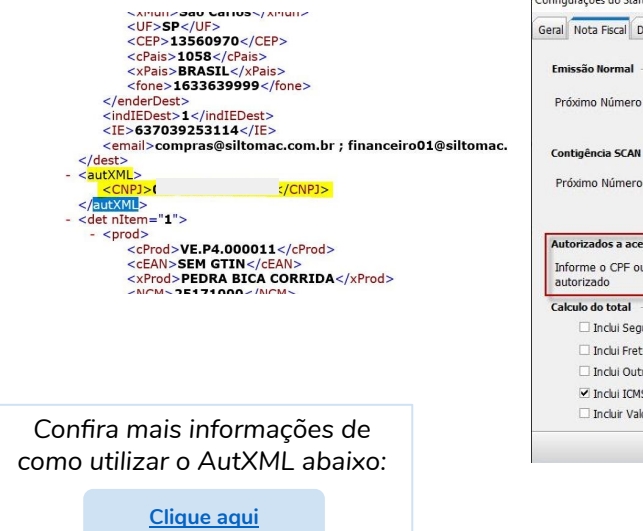

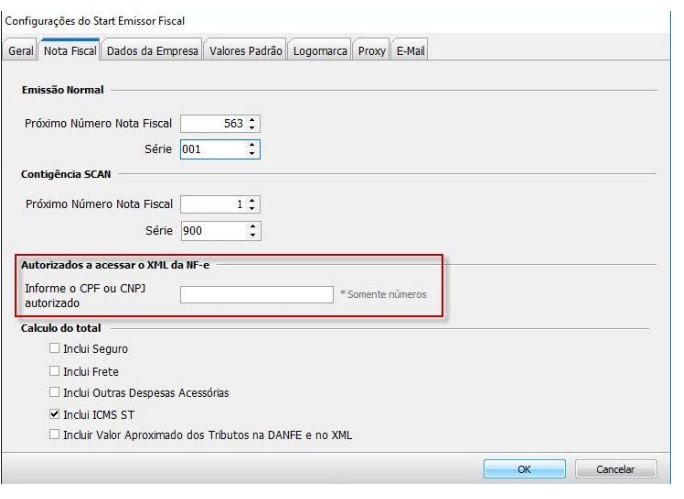

#### ● Etiquetas personalizadas

As Etiquetas são utilizadas para separar e controlar documentos e mercadorias. Elas são como "tags" ou marcadores, totalmente personalizáveis. Cada NFe ou CTe poderá ter mais de 1 etiqueta aplicada!

Os usuários da conta podem criar e aplicar etiquetas e os painéis de acesso básico podem aplicar essas etiquetas criadas pelos usuários. **[Veja aqui como criar e aplicar etiquetas](https://academia.arquivei.com.br/infografico-organizando-nfes-e-ctes-com-etiquetas-personalizadas/).**

**Exemplos de casos de uso de etiquetas:**

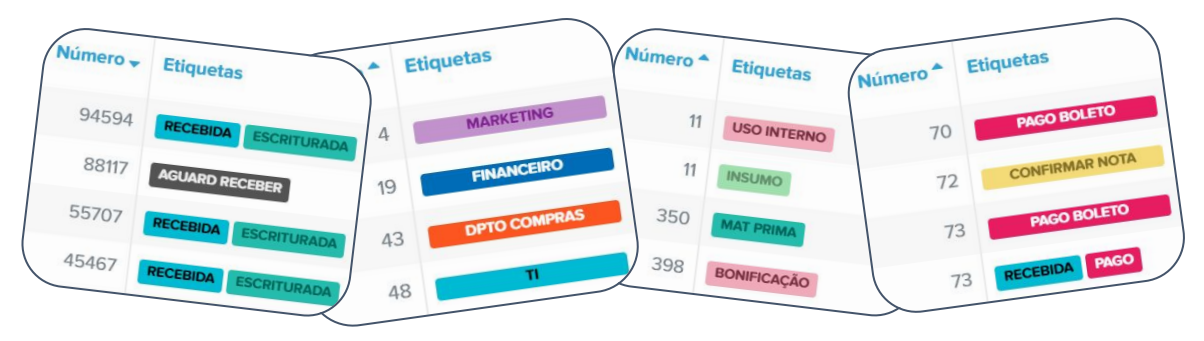

*Para mais casos de uso, acesse nosso ebook sobre etiquetas!*

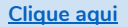

#### **Filtros e Buscas**

**Filtros:** É possível reunir documentos específicos pesquisando por qualquer informação contida neles.

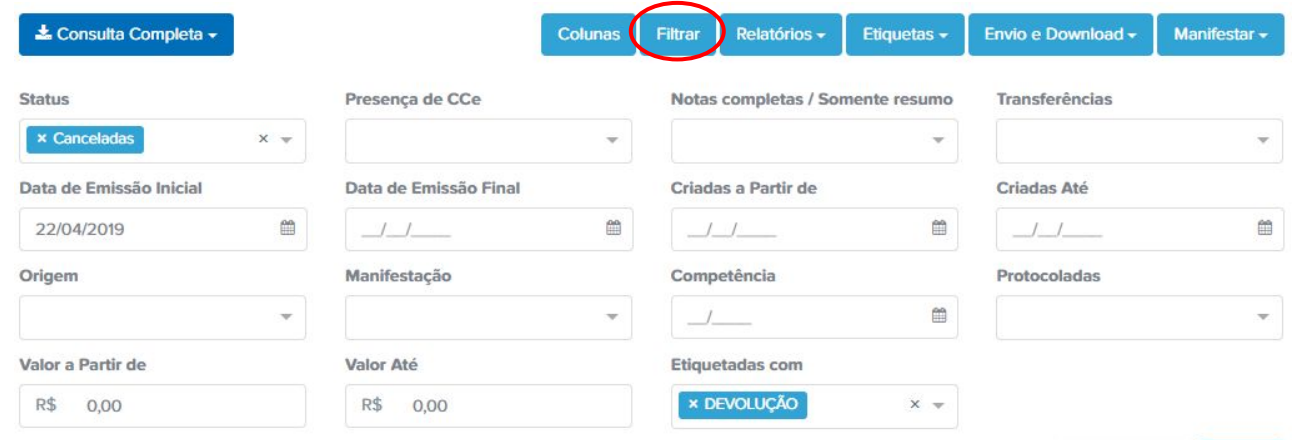

**自 Limpar Filtros**  $\blacktriangleright$  Filtrar

#### ● Filtros e Buscas

**Busca:** Com os filtros, fica mais fácil reunir os documentos que preferir. Utilizando o campo de Busca juntamente com os filtros, os documentos específicos podem ser encontrados rapidamente.

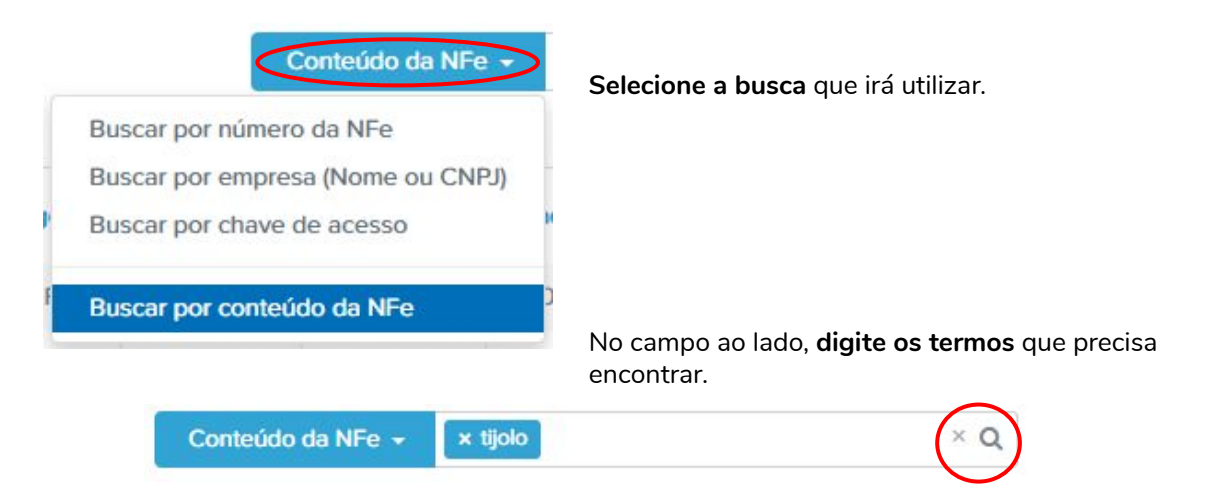

#### **Colunas**

- **1.** Vá no menu "Acesso às notas" e escolha o documento fiscal
- **2.** Clique em Colunas:

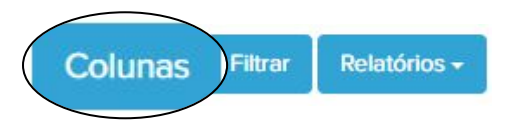

**3.** Manipule as colunas. No topo da listagem, em NFes, por exemplo, há a opção de pesquisar por alguma coluna específica!

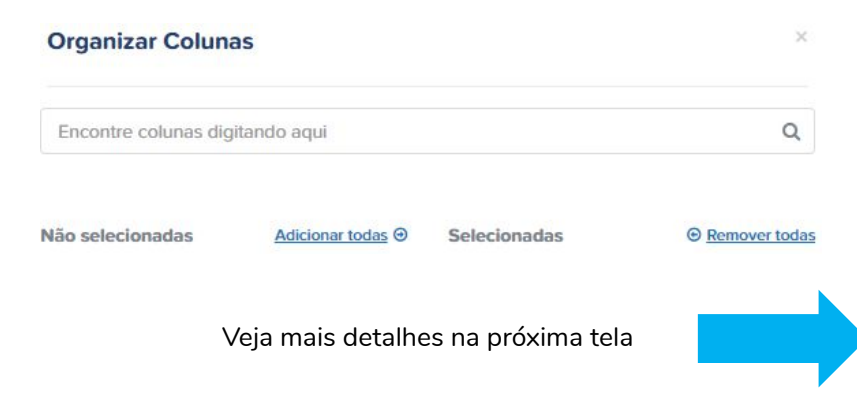

**Colunas** 

**4.** Vá no menu "Acesso às notas" e escolha o documento fiscal

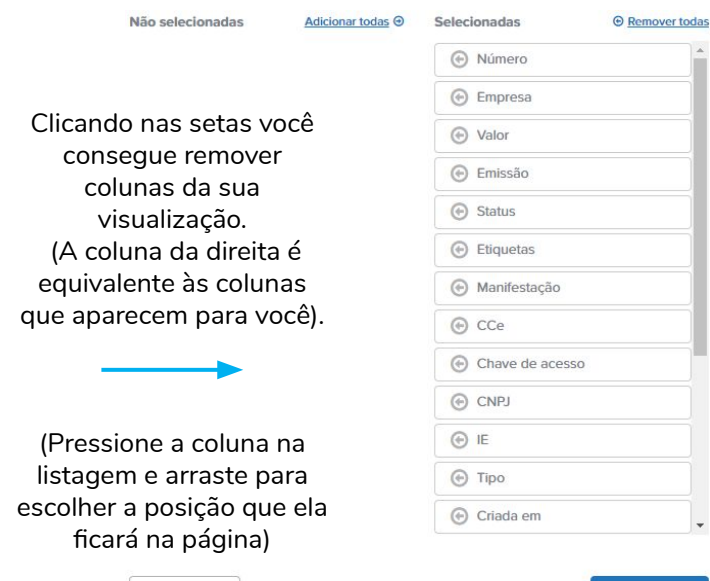

**X** Cancelar

#### ● Relatórios em Excel

É possível selecionar as notas que você filtrou (ou todas as notas, se você precisar) e clicar em "Relatórios" para exportar para o Excel.

1. Escolha o tipo de documento e escolha a aba "Recebida/Emitida" ou "Tomador/Não tomador"

2. Use os filtros e as buscas para extrair relatórios em Excel e fazer análises mais detalhadas.

*Veja um passo a passo de como extrair um relatório em Excel:*

**[Acesse aqui](https://academia.arquivei.com.br/infografico-analises-financeiras-de-nfes-com-relatorios-em-excel/)**

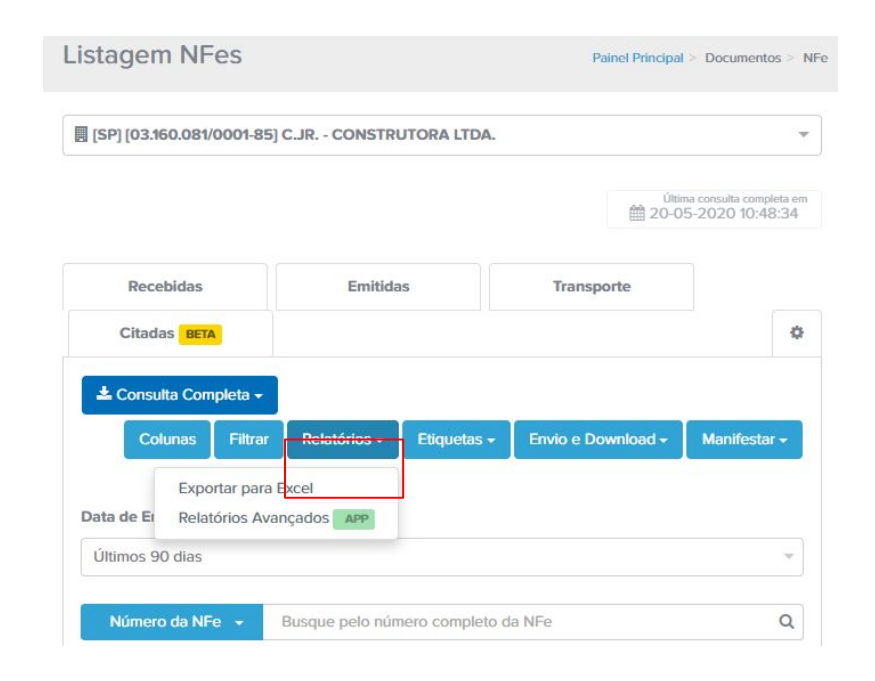

● Envio e download de XMLs e PDFs

Você pode baixar seus XMLs, PDFs ou enviá-los para e-mails específicos. **Dica:** para baixar ou enviar algum documento, primeiramente ele precisa estar armazenado na sua conta Arquivei.

#### **Download unitário:**

Passe o mouse em uma nota e escolha a opção de "Baixar"

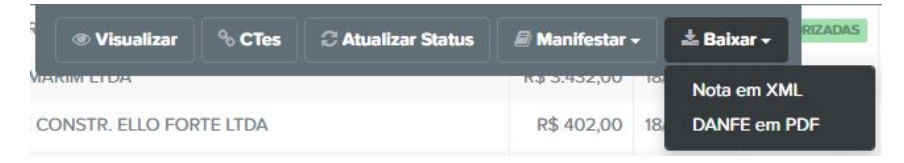

#### **Download em lote:**

Selecione as notas e clique em "Envio e Download"

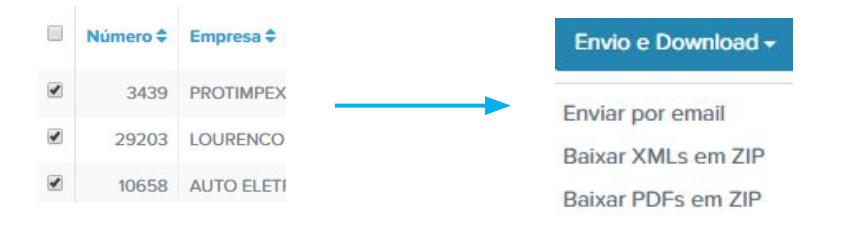

#### Fechamento de mês

A função de fechamento de mês reúne todos os documentos fiscais de uma ou mais empresas de uma única vez! Basta selecionar o ano e o mês que ele trará apenas os XMLs completos e autorizados pela SEFAZ Nacional.

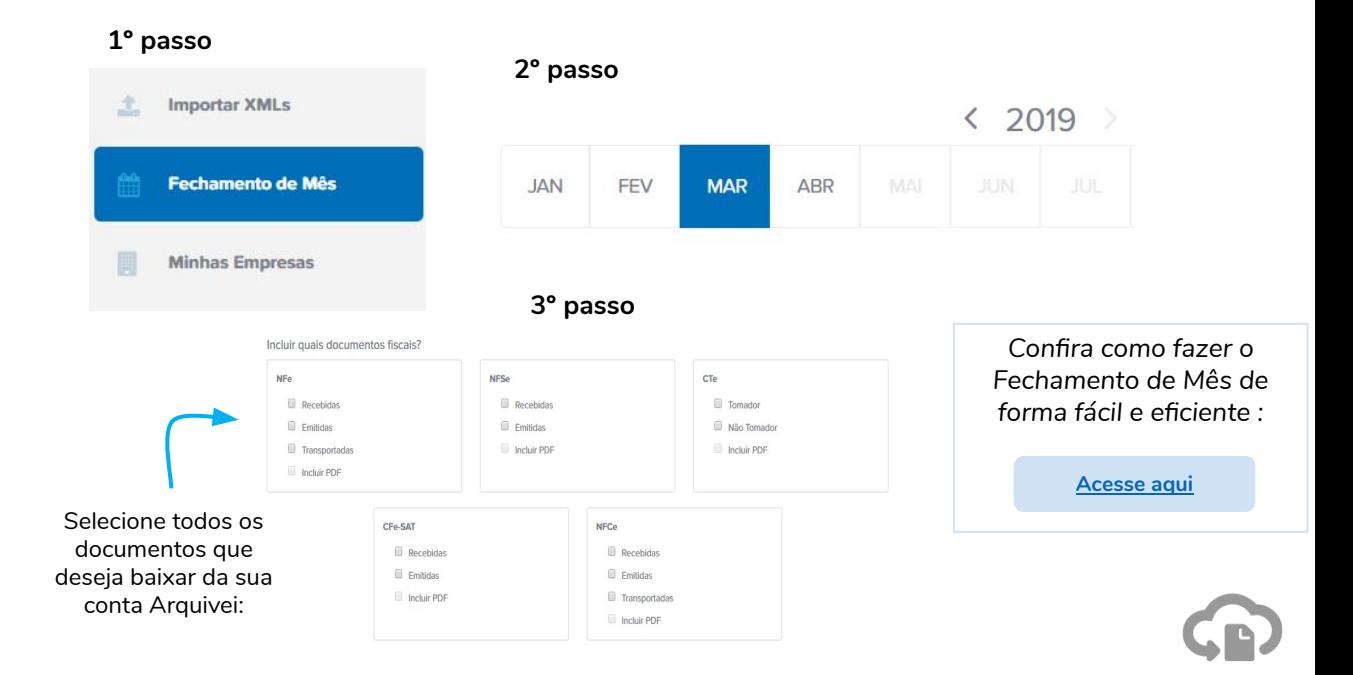

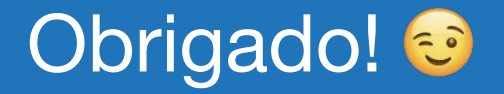